## ShowGIF Version 1.23 Copyright 1991, Christopher P. LaRosa All Rights Reserved

ShowGIF is a GIF (Graphics Interchange Format) file display program that runs under Microsoft Windows 3.0. It is designed to be easy to use, and to take very little system memory. ANY system that can run Windows 3.0 can use ShowGIF to display ANY size GIF file, however a 256 color Windows display driver, such as Super VGA, is needed to display 256 color GIF files in full color.

## Features:

- **\*** Fast! The GIF file decoder is written in assembly language, and is one of the fastest GIF file readers available. If you have the memory, ShowGIF can read the image into a memory buffer before displaying it, which improves speed even more.
- **\*** Takes little memory! Displays ANY size GIF image on ANY system that can run Windows 3.0 (a 256 color display driver is highly recommended). Does not require system memory (RAM) to store the GIF file image. The window may be scrolled horizontally and vertically to view different portions of the image.
- **\*** Can automatically display GIF images with the correct aspect ratio (so they don't appear stretched on one direction).
- **\*** Can scale the image so that it fits entirely inside the ShowGIF window (while maintaining the correct aspect ratio).
- **\*** Allows multiple GIF files to be viewed on the same screen by invoking multiple instances of ShowGIF. Since ShowGIF takes so little memory, many windows can be opened at the same time.
- **\*** Can use the entire window to display the image (i.e. turn off the window caption, menu, and scroll bars). This allows the available screen surface area to be used most effectively (even when viewing multiple images).
- **\*** Can make use of the maximum color palette available to Windows applications, by "stealing" system palette entries.
- **\*** Can copy a section of the image to the clipboard.
- **\*** Can read GIF 87a and GIF 89a files (not all features are implemented -- see note).

In order to take as little memory as possible, ShowGIF has the ability to refresh the display directly from the disk file, rather than reading the file into memory first. This allows virtually any size GIF file to be displayed, regardless of available memory. The GIF file reader code has been optimized for maximum speed. It has been optimized for use on a 12 MHz PC/AT compatible computer with 1 MB of RAM.

Note: ShowGIF is designed to display GIF files that contain a single image. If a GIF file contains more than one image, only the first image is displayed. The window is sized and displayed according to the dimensions of the first image in the file.

# Installing ShowGIF

Windows must be installed with a 256 color display driver (Super VGA or better) to display 256 color GIF files correctly. ShowGIF will work with any display, but 256 color images won't look good on less than a 256 color display.

ShowGIF may be invoked from Program Manager or File Manager. To install ShowGIF under Program Manager, simply copy SHOWGIF.EXE to your Windows directory (or any directory on your hard disk). Select "New..." from the Program Manager "File" menu, and select "Program Item" from the dialog box. Then enter "ShowGIF" for the description, and "SHOWGIF.EXE" (include the path if SHOWGIF.EXE is not in the Windows directory) for the command line.

To install ShowGIF under File Manager, simply copy SHOWGIF.EXE to your Windows directory (or any directory on your hard disk). Then invoke the Windows 3.0 File Manager and select a .GIF file from any directory. From the "File" menu, select "Associate" and enter "SHOWGIF.EXE" (include the path if SHOWGIF.EXE is not in the Windows directory) in the edit box. You are now ready to view any GIF file.

See the section under "Command Line Options" for additional command line options that may be included when installing ShowGIF.

## Using ShowGIF

To view a GIF file from Program Manager, you must first invoke ShowGIF by clicking on the ShowGIF icon. ShowGIF will open with a blank (white) window. Select "Open..." from the ShowGIF "File" menu. A standard Windows-style Open File box will be displayed. Just select the appropriate directory and GIF file to display, and click on the OK button.

Viewing a GIF file from File Manager is even easier. Simply double click on any file with a .GIF extension. ShowGIF will be automatically invoked, and the file will be displayed immediately.

Once ShowGIF is open, a different file can be viewed at any time by using the "Open..." command in the "File" menu. The ShowGIF window may be moved, sized, and scrolled as needed. To close the window and terminate ShowGIF, select "Exit" from the "File" menu.

## The File Menu

Items in the "File" menu allow operations to be performed on files.

**New**

Clears the currently displayed image from the screen and from memory.

### **Open...**

Opens a new image file for display by ShowGIF. A standard Windows-style Open File box will be displayed. Just select the appropriate directory and GIF file to display, and click on the OK button.

## **Exit**

Closes the ShowGIF window and terminates the application.

### **About ShowGIF...**

Displays a dialog box containing information about ShowGIF. This includes the ShowGIF version number, copyright message, and information about the currently displayed image. The status information includes the dimensions and number of colors in the current image, the status/size of the image and display buffers, and the amount of free system memory available. If an error occurred while attempting to load a memory buffer, an error message will be displayed next to the appropriate buffer (image or display).

# The Edit Menu

Items in the "Edit" menu allow operations to be performed on the Windows clipboard.

#### **Copy**

ShowGIF can copy a rectangular area of a GIF image to the clipboard. The image can then be pasted into other Windows applications, such as paint programs. ShowGIF includes the color palette in any image copied to the clipboard. Unfortunately, not all paint programs (including Windows 3.0 Paintbrush) use the palette when pasting images from the clipboard. The Windows 3.0 Clipboard application does correctly display the image with the proper palette, however.

To copy an area, simply move the cursor to one corner of the area to be copied, and press the left mouse button (holding it down). Then drag the mouse the opposite corner of the area, and release the mouse button. A rectangle will indicate the area of the image that has been marked. Select the "Copy" command from the "Edit" menu, or press Ctrl+Ins to perform the copy.

## The View Menu

Items in the "View" menu affect the way in which the current image is displayed. These commands take effect immediately.

### **Entire Window**

The "Entire Window" option removes the caption, menu bar, and scroll bars from the window so that the image fills the entire window. To return the caption, menu bar, and scroll bars to the screen, do one of the following:

- 1. Click the middle mouse button
- 2. Double click the left mouse button
- 3. Press the "Esc" key on the keyboard

When this option is enabled, the image can still be scrolled using the keyboard arrow keys. If the window is maximized before this option is enabled, the image will fill the entire screen.

### **Entire Screen**

The "Entire Screen" option uses the entire screen to display the image. When this item is selected, the entire screen is cleared to black, and the image is displayed using the full display surface. To restore the Windows desktop and its contents to the screen, do one of the following:

- 1. Click the middle mouse button
- 2. Double click the left mouse button
- 3. Press the "Esc" key on the keyboard

When this option is enabled, the image can still be scrolled using the keyboard arrow keys.

#### **Correct Aspect Ratio**

- **ON:** ShowGIF stretches the image so that it appears to have the correct aspect ratio (width/height) for the image and your display. If round objects appear oval, or square objects appear rectangular, you should turn this option ON.
- **OFF:** ShowGIF displays the image directly. Each pixel on the display corresponds directly to a pixel in the GIF file image. If the image pixels or the display pixels are not square, the image may look stretched either horizontally or vertically. (Default)

Not all GIF files contain images with square pixels. With no correction, these files look stretched out either vertically or horizontally. In addition, some display drivers (such as EGA) do not have square pixels, and may cause an image with square pixels to look distorted. The "Correct Aspect Ratio" option corrects these incompatibilities by adjusting the image so that it looks correct on the current display.

To correct the aspect ratio of an image, ShowGIF always stretches the image (instead of compressing it) along one axis (horizontal or vertical) by performing pixel replication. This prevents pixel information from being lost, as would occur if the image were compressed. The corrected image is always the same size or larger (along one axis) than the uncorrected image.

Some newer GIF files (GIF version 89a specification) contain pixel aspect ratio information, which is used by ShowGIF to display the image correctly. However, most older GIF files (GIF version 87a specification) do not contain explicit aspect ratio information. For files without aspect ratio information, ShowGIF makes some assumptions about the pixel aspect ratio based on the dimensions of the image, as follows:

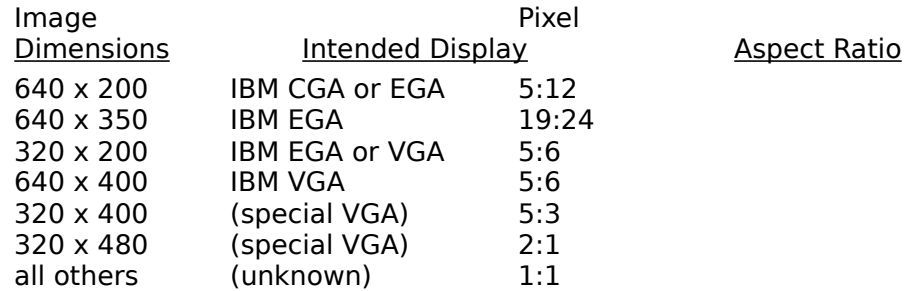

### **Scale to Window Size**

- **ON:** Scales the image so that it fits completely within the current window. Scaling will not change the image's displayed aspect ratio (see "Correct Aspect Ratio"). Some pixel information may be lost if the image must be compressed to fit within the window.
- **OFF:** Displays the image full size (without losing any pixel information). If the image does not fit within the current window, scroll bars will be turned on. (default)

### **Full Palette**

- **ON:** Allows ShowGIF to configure up to 254 of the system palette colors (on a Super VGA display) according to the GIF file palette. This can improve the color display accuracy of some 256 color GIF files. The "Full Palette" mode reserves only two colors -- black and white -- for Windows, and affects the colors of other windows and icons.
- **OFF:** Windows reserves the first 20 colors in the palette as "static" system colors. These colors can not be changed when a GIF image is displayed, but they can be used to display the image. The remaining 236 colors are set according to the GIF file palette. (default)

This option is available only with display drivers that support color palettes, such as Super VGA.

## The Options Menu

Items in the "Options" menu effect the way in which ShowGIF operates.

### **Auto Window Size**

- **ON:** Causes ShowGIF to automatically size the window according to the image dimensions when a new GIF file is opened. (default)
- **OFF:** Prevents ShowGIF from resizing the window when a new GIF file is opened.

### **Use Image Buffer**

- **ON:** Loads a copy of the disk file image into memory (called a "device independent bitmap" or "DIB"). The image is then displayed from memory instead of from disk whenever the window is repainted. This method repaints the image faster, but is subject to memory limitations. Some files (particularly interlaced images) may be loaded significantly faster when this option is turned ON. The amount of memory required by the image buffer is directly proportional to the size of the original image (before scaling). If there is not enough contiguous free memory to load the image, the image is displayed directly to the screen, just as if this option were turned OFF (see below).
- **OFF:** Does not use an image buffer. (default)

Note: This command takes effect immediately on the current image. When it is turned ON, the image is loaded from disk immediately. When it is turned OFF, the memory buffer is freed.

### **Use Display Buffer**

- **ON:** Prepares a copy of the image in memory (called a "device dependant bitmap") before displaying it to the system display. An image which is loaded into a display buffer is displayed very fast, because it is scaled and formatted for the system display when loaded, instead of when displayed. Consequently, the amount of memory required by the display buffer is directly proportional to the size of the displayed image (after scaling). If an image buffer is also used, the display buffer is loaded from the image buffer instead of from the disk file.
- **OFF:** Does not use a display buffer. (default)

When both image and display buffering are OFF, ShowGIF displays and repaints the image directly from the disk file to the screen. This method requires no system memory to store the image, and will work with any size GIF file. If you are having problems with "out of memory" errors, turn all buffering OFF. This option is recommended for systems with 1MB of system memory or less.

The table below summarizes the effects of the buffer options:

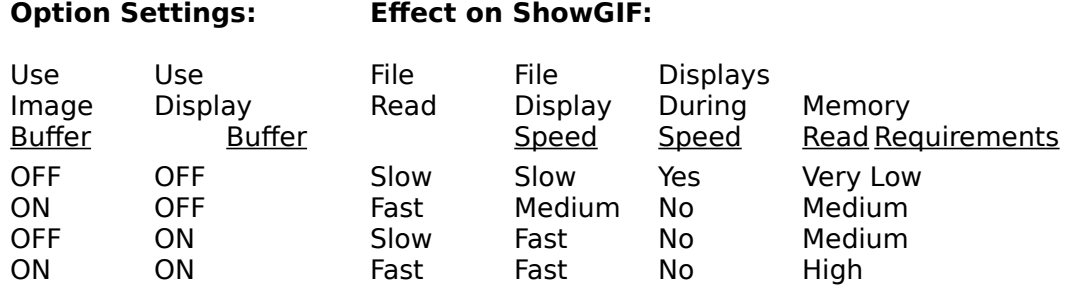

## Key Assignments

ShowGIF is best used with a mouse, but like all Windows programs, it can also be used with the keyboard. The following keys are used by ShowGIF, in addition the standard Windows keys.

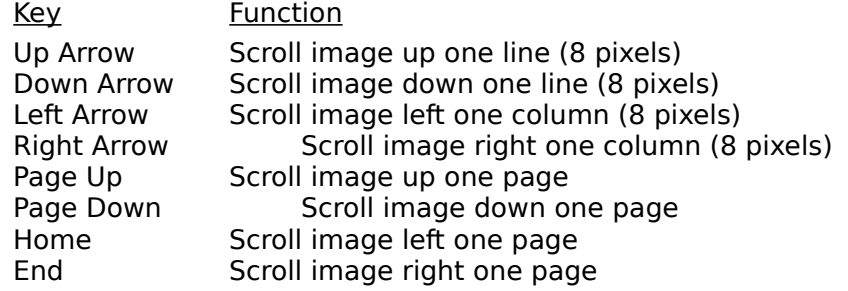

# Command Line Options

Yes, ShowGIF has command-line options. Actually, all Windows applications that can be invoked from File Manager have a "filename" command line parameter, but ShowGIF supports more. These options should be put directly into the Program Item Properties command line (in Program Manager) or the File Association (in File Manager).

Syntax: **SHOWGIF** [/options ] [filename | filespec ]

options Can be any combination of the following letters:<br>C Turn ON "Correct Aspect Ratio" view (default is C

- Turn ON "Correct Aspect Ratio" view (default is OFF)
- **S** Turn ON "Scale to Window Size" view (default is OFF)
- **A** Turn OFF "Auto Window Size" option (default is ON)
- **I** Turn ON "Use Image Buffer" option (default is OFF)
- **D** Turn ON "Use Display Buffer" option (default is OFF)
- filename Name (with optional drive and path) of file to open immediately upon entry to ShowGIF. This parameter is automatically appended to the end of the command line by File Manager. Must not contain wildcard characters.
- filespec Initial drive, directory, and file specification (usually "\*.GIF") to be used by the "Open..." command. If a drive and/or directory is specified as part of "filespec", ShowGIF makes them the current drive/directory upon entry to ShowGIF.
- Example 1: **SHOWGIF /CSID C:\GIF\\*.GIF** (Program Manager) Turn ON "Correct Aspect Ratio", "Scale to Window Size", "Use Image Buffer" and "Use Display Buffer" options. Start in directory "C:\GIF" with filespec "\*.GIF".
- Example 2: **SHOWGIF /CA** (File Manager) Turn ON "Correct Aspect Ratio" option. Turn OFF "Auto Window Size" option. File Manager will automatically add "filename" to the end of this command line when a .GIF file is selected.

## Additional Information

This program is supplied free to the public domain. There are no guarantees that this software will work correctly on your system or with your files -- but it probably will. It may not be sold for profit, but any number of free copies may be made for individual use, as long as it is distributed with this documentation.

A donation of \$15.00 or any amount would be greatly appreciated. I'm not a big company. I'm just a poor programmer who writes software in his free time. If you send me a donation of \$20.00 or more, I'll send you a 5.25" disk containing the next version of ShowGIF when it becomes available. I'll also include my phone number so you can call me directly. If you live outside the United States, please add extra to cover the additional postage costs. Make check payable to "Christopher P. LaRosa".

Some ideas I have for future versions of ShowGIF are:

- **\*** Slide show mode
- **\*** BMP file support (saving and viewing)
- **\*** Task switching during client area updates (only if I can find a fast way to do it)

Please send your donations, questions, comments, or suggestions about ShowGIF, to the address below:

> Christopher P. LaRosa 178 Letchworth Avenue Rochester, New York 14626

I can also be contacted through the CompuServe mail system. My CompuServe user ID is 70541,3676.

## Trademarks, Service Marks, Copyrights

Graphics Interchange Format is the copyright property of CompuServe Incorporated. GIF is a service mark of CompuServe Incorporated.

Microsoft is a registered trademark of Microsoft Corporation. Windows is a trademark of Microsoft Corporation.

## Version Information

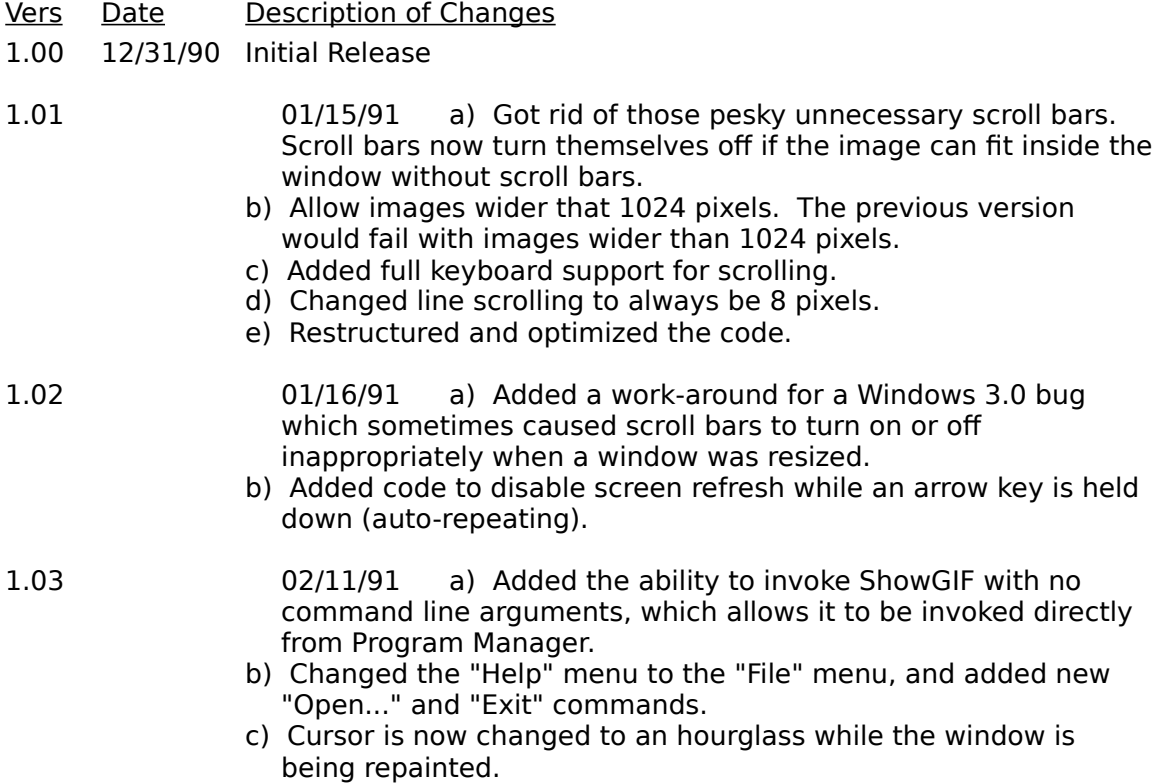

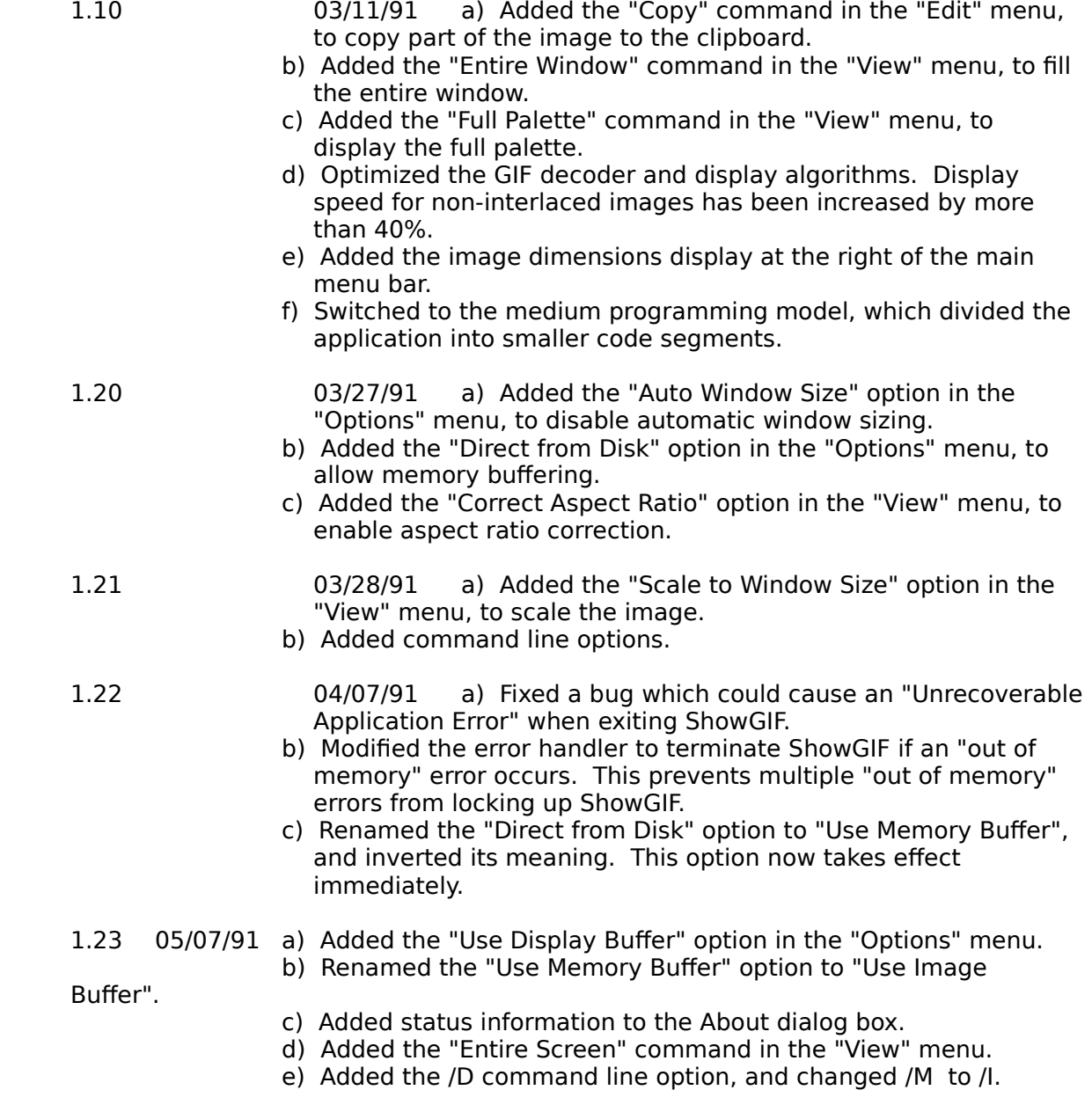